# **FUJIFILM**

# 富士数码相机

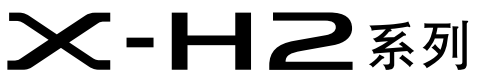

手册(网络和 USB 设置)

# 新功能指南

2.00 版

因固件更新而添加或更改的功能可能与本产品原始文档中的说明不 再相符。有关不同产品可用更新的信息,请访问我们的网站: *https://fujifilm-x.com/support/download/firmware/cameras/*

X-H2 固件 2.00 版添加或更新了下列功能。访问以下网站可 获取最新使用手册。

### *https://fujifilm-dsc.com/zhs/manual/*

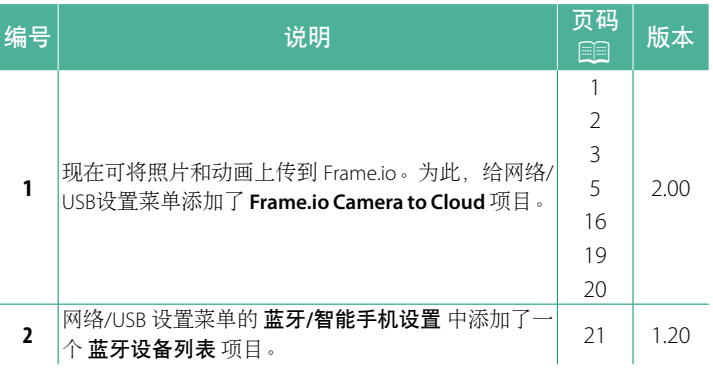

## 更改与新增

更改与新增如下所述。

### <span id="page-2-0"></span>**FT-XH** 文件传输器(另售) **2.00** 版

- 安装了可选 FT-XH 文件传输器时,您可以:
	- 通过有线或无线局域网遥控拍摄照片(连线拍摄),\*
	- 通过有线或无线局域网或使用智能手机或平板电脑上的 USB 共享网络功能将文件上传到 Frame.io, 和
	- 通过有线或无线局域网,或者使用智能手机或平板电脑上的 USB 网络共享功能,将照片上传到 FTP 服务器,并且
	- 谣控拍摄动画,同时从计算机、智能手机或平板电脑使用网页 浏览器控制相机(或多台相机,各自安装了无线传输器)。
		- \* FT-XH 文件传输器支持 2×2 MIMO 无线局域网,传输速度比 相机本身的更快。
- 安装了文件传输器时,可使用标有 @ 图标的菜单项目。
- 可从以下网站获取支持文件传输器的相机列表。有关安装文件 传输器等主题的信息,请查阅相机手册。

*https://fujifilm-dsc.com/zhs/manual/*

1

<span id="page-3-0"></span>安装了选购的 **FT-XH** 文件传输器时可用的功能 **2.00** 版

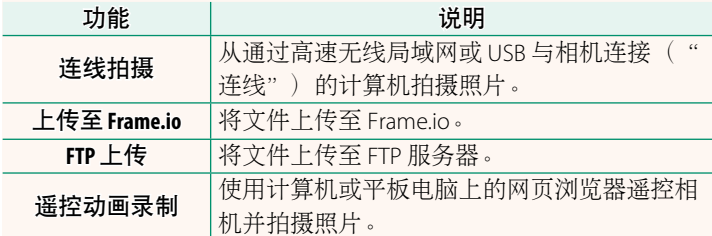

除了上传至 Frame.io 之外,在使用 创建**/**编辑连接设置 将所需的 设置和连接类型保存到一个连接设置配置文件后,可通过选择该 配置文件调用这些功能。可通过网络/USB 设置菜单调用上传至 Frame io 的设置。

- O 仅当相机中已插入电池且传输器中插入至少一块电池时,才可 调用网络/USB 功能。
	- 如果文件传输器正在使用时其电池电量耗尽, 则通过相机电池 供电,上传和遥控("连线")拍摄将继续进行,尽管速度有 所降低。请为文件传输器电池充电或插入充满电的电池。

# <span id="page-4-0"></span>文件传输器指示灯 2.00 版

文件传输器指示灯显示与计算 机、Frame.io、FTP 服务器等设备的连接 状态。

◆ 仅左侧指示灯点亮或闪烁。

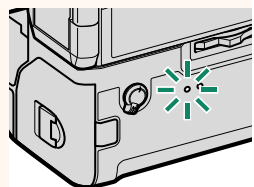

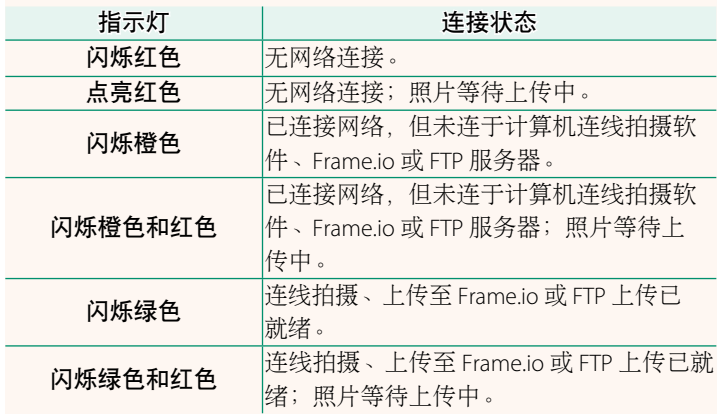

## **EVF/LCD** 显示

在电子取景器或 LCD 显示屏中通过图标显 示与计算机、Frame.io、FTP 服务器等设备 的连接状态。

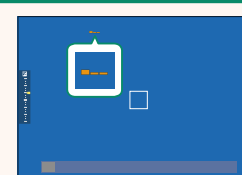

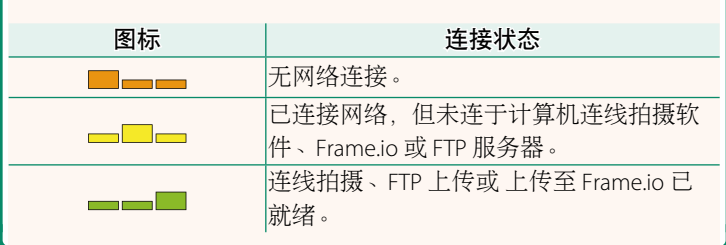

## <span id="page-6-0"></span>上传文件至 **Frame.io 2.00** 版

将文件上传至 Frame.io。

- 通过无线局域网连接 ( 9 [5](#page-6-1))
- 通过有线局域网 ( 以太网 ) 连接 ( 197)
- 通过 USB 系连方式连接 ( [9](#page-10-0) 9)

◇ 继续操作前, 确认相机时钟已设为正确的时间和日期。

### 通过无线局域网连接

<span id="page-6-1"></span>通过无线局域网连接 Frame.io。

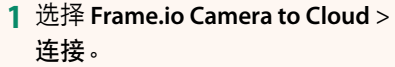

**2** 选择 无线局域网。

**3** 选择 接入点设置。

选择 **IP**地址设置 可如"使用 IP 地址 连接"(9911)中所述手动选择 IP 地址。

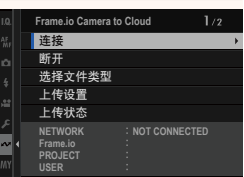

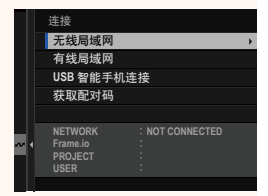

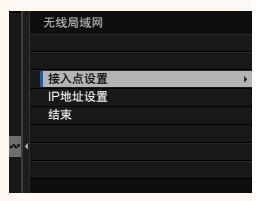

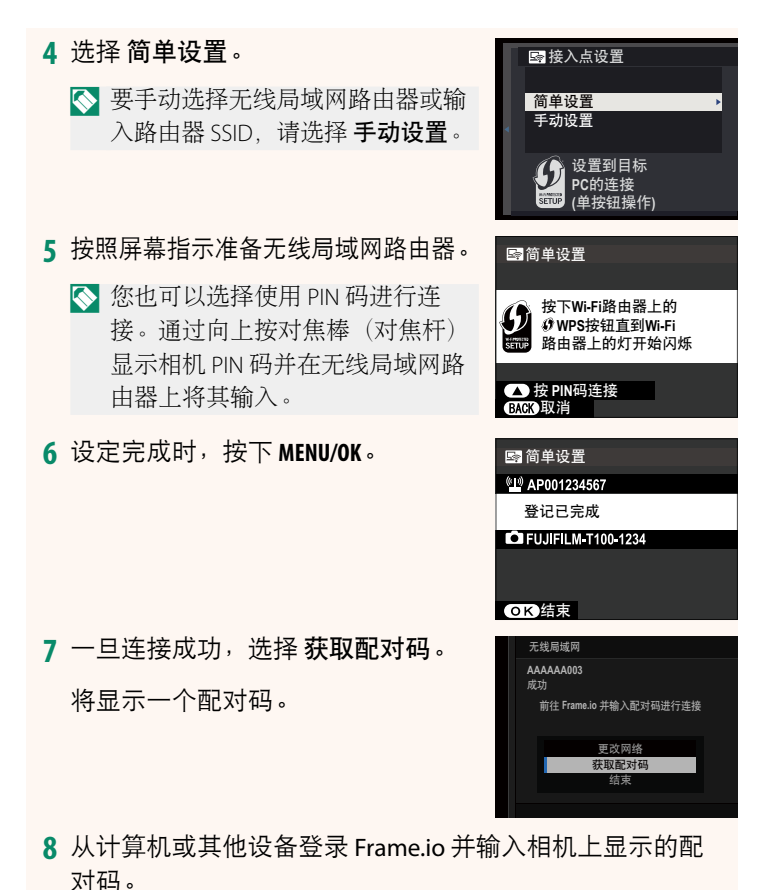

9 将文件上传至 Frame.io ( [13](#page-14-0)) 。

## <span id="page-8-0"></span>通过有线局域网(以太网)连接

通过有线局域网(以太网)连接 Frame.io。

- **1** 通过将以太网电缆插入文件传输器的局域网连接插孔,即可 连接有线局域网。
- **2** 选择 **Frame.io Camera to Cloud**<sup>&</sup>gt; 连接。

**3** 选择 有线局域网。

- **4** 调整 **IP** 地址设置。
	- 选择 自动 可使用由网络分配的 IP <sup>地</sup> 址。
	- 选择 手动 可如"使用 IP 地址连接" ( 图 [11](#page-12-0)) 中所述手动选择 IP 地址。
- **5** 一旦连接成功,选择 获取配对码。 将显示一个配对码。

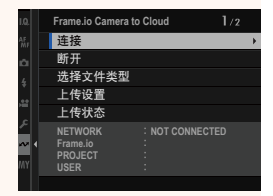

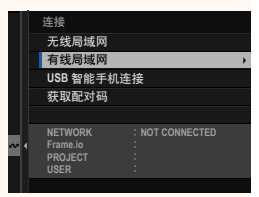

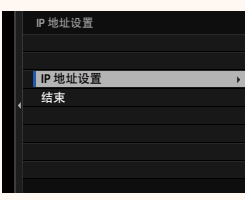

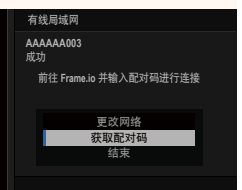

- **6** 从计算机或其他设备登录 Frame.io 并输入相机上显示的配 对码。
- 7 将文件上传至 Frame.io ( **图 [13](#page-14-0)** ) 。

## <span id="page-10-0"></span>通过 **USB** 系连方式连接

通过智能手机上的网络连接方式连接 Frame.io。

1 使用一根 USB 线, 将智能手机连接到文件传输器的 USB 连接 插孔。

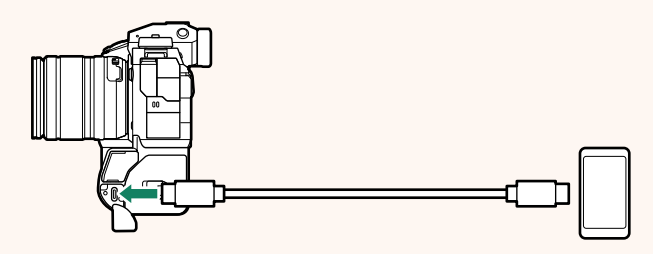

- O 相机的 USB 连接插孔无法用于此用途。
	- 选择一端为 USB C 型插口而另一端选择与智能手机匹配的 插口(一般为 USB C 型、USB 微型 B 或 Lightning接口)的 连线。
	- 不能使用 Apple Lightning 转 USB 相机适配器和 USB 便携 (OTG)线。
	- 连接相机前, 请检查智能手机电池已充满电, 否则智能手 机将尝试通过相机或文件传输器的电池给自己充电。
- **2** 选择 **Frame.io Camera to Cloud** > <sup>连</sup> 接。

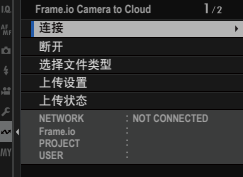

**3** 选择 **USB** 智能手机连接。

**4** 一旦连接成功,选择 获取配对码。 将显示一个配对码。

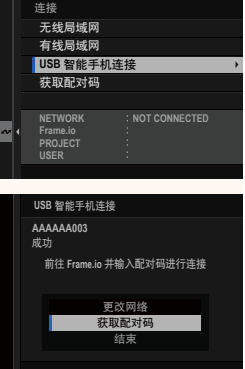

- **5** 从计算机或其他设备登录 Frame.io 并输入相机上显示的配 对码。
- **6** 将文件上传至 Frame.io ( [13](#page-14-0)) 。

## <span id="page-12-0"></span>使用 **IP** 地址连接

使用一个手动创建的网络/USB 设置配置文件(提供 IP 地址及其 他网络设置)连接 Frame.io。

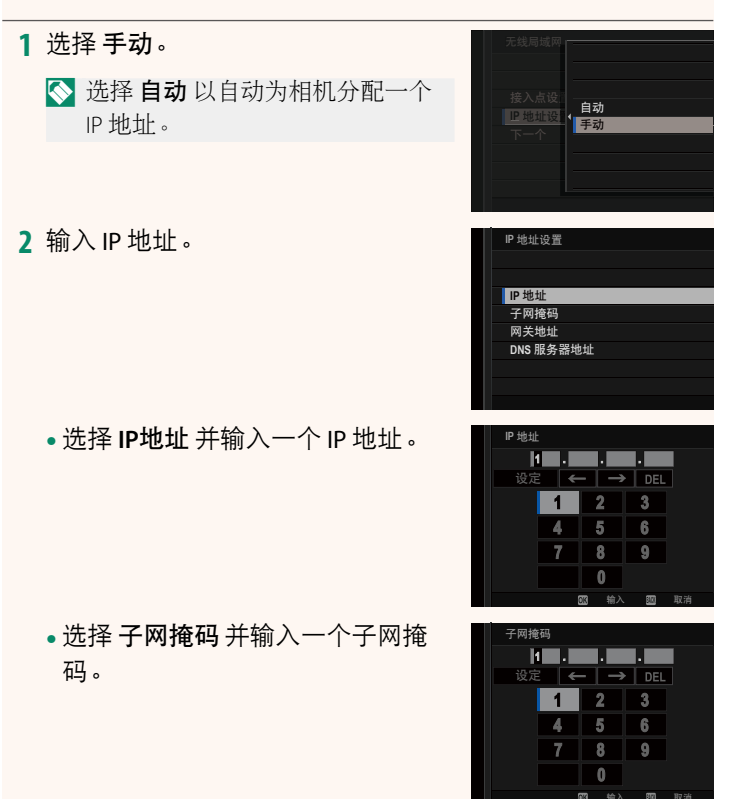

• 选择 网关地址 并输入一个网关 地址。

• 选择 **DNS**服务器地址 并输入一个 DNS 服务器地址。

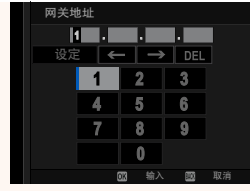

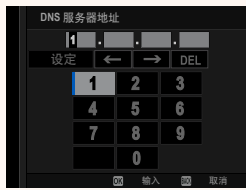

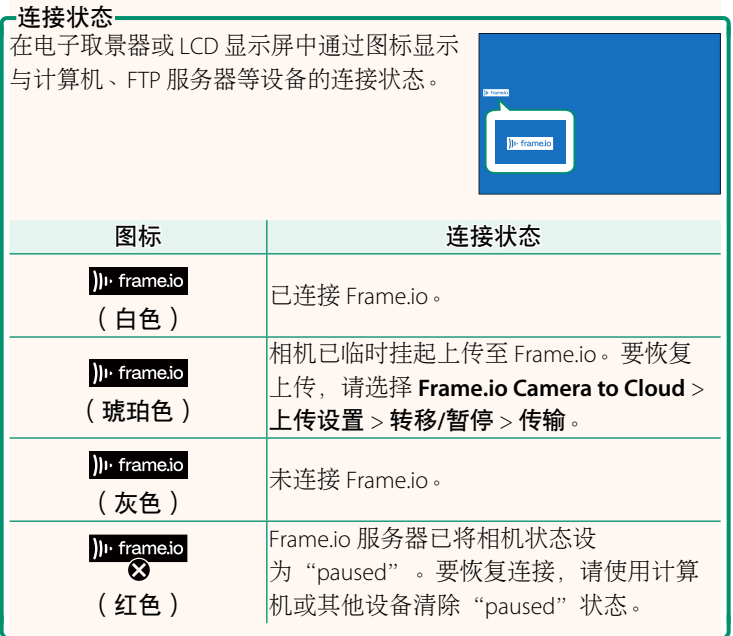

### <span id="page-14-0"></span>将项目上传至 **Frame.io**

## 使用"**Frame.io Camera to Cloud**"上传所选的项目

- **1** 在网络/USB 设置菜单中选择 **Frame.io Camera to Cloud**。
- **2** 选择 上传设置 > 选择图像**&**传输。

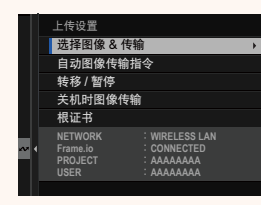

- N• **NETWORK** 字段指示相机如何连接网络,**Frame.io** 字段指示与 Frame.io 的连接状态。
	- **PROJECT** <sup>和</sup> **USER** 字段指示使用计算机或其他设备给 Frame.io 提供的信息。请注意,某些字符可能无法正确显示,此时,这 些字符将被问号("?")替代。
	- **3** 标记项目以上传。<br> 高亮显示各照片和动画并按下 **MENU/OK** 将其标记以便上传。
		- 要切换至其他插槽中的存储卡或仅 显示符合所选标准的项目,请在开 始标记前按下 **DISP/BACK**。
- 选择图像 M 001/999 帧 **D** 全选 图选择范围 而 结束/ 持著
- 要选择所有项目,请按下 **Q** 按钮。
- 使用 **AEL** 按钮选择任意两个项目,同时选择这两者之间的所 有项目。

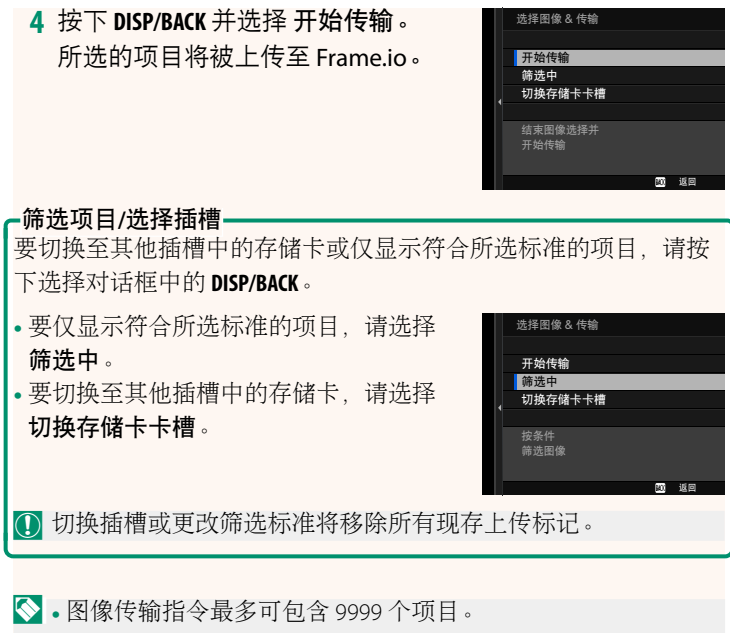

• 如果将 **Frame.io Camera to Cloud** > 关机时图像传输 选为 <sup>开</sup>, 则即使相机关闭,上传仍将继续。

### 在拍摄时上传照片和动画

在网络/USB 设置菜单中将 **Frame.io Camera to Cloud** > 上传 设置 > 自动图像传输指令 选为 开 时, 所拍摄的照片和动画都被 自动标记以便上传。

在回放中选择要上传的照片和动画

如果将 2 按钮/拨盘设置 > **D** ISO按钮设定 选为 ) I · Frame.io 传输指令,则可在回放过程中使用 **ISO** 按钮标记要上传的文件或 者更改或移除其上传标记。

# <span id="page-17-0"></span>**Frame.io Camera to Cloud 2.00 版**

调整用于 Frame.io 的设置。

# 主连

连接至 Frame.io。

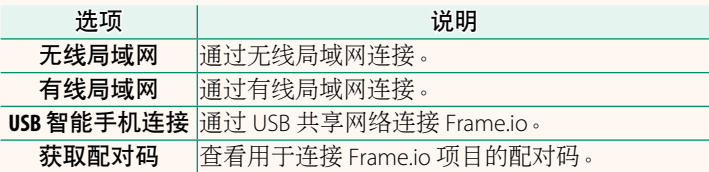

N 仅当相机已连接 Frame.io 时才可查看配对码。

### 断开

结束与 Frame.io 项目的连接并终止网络连接。

### 选择文件类型

选择上传至 Frame.io 的文件类型。可分别选择或取消选择各文件 类型。

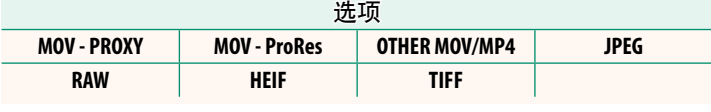

### 上传设置

调整 Frame.io 上传设置。

### 选择图像**&**传输

标记要上传的照片。

### 自动图像传输指令

选择 开 可在拍摄照片和动画时自动将其标记以便上传。

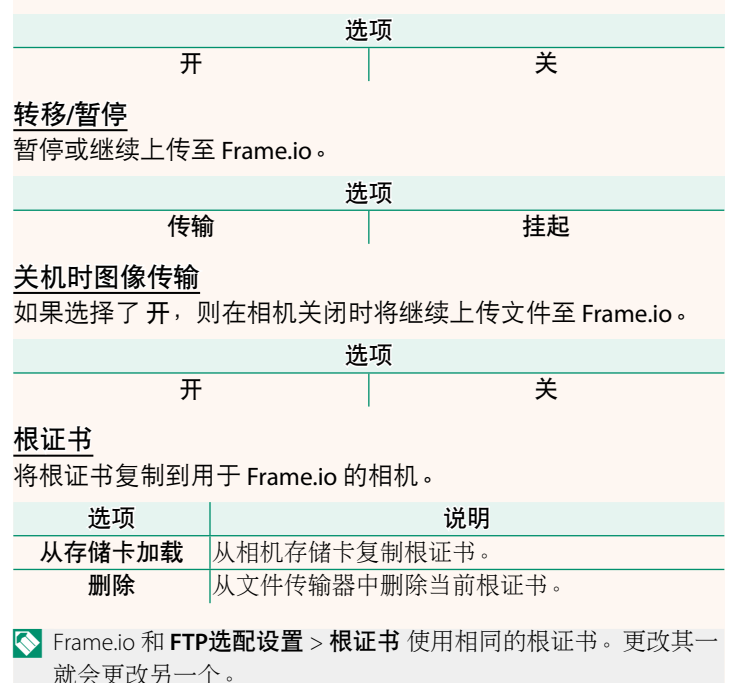

# 上传状态

查看 Frame.io 上传状态。

## 传输队列

查看正在等待上传的文件列表。

# 重置传输指令

从所有已选来上传至 Frame.io 的文件上移除上传标记。

<span id="page-20-0"></span>信息 2.00 版

# 查看网络相关设置。

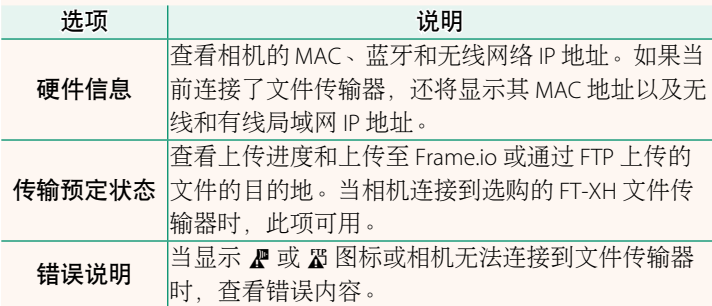

<span id="page-21-0"></span>错误 2.00 版

如果显示界面出现 <br />
<br />
四极标, 或如果相机和文件传输器无法 连接, 则在网络/USB 设置菜单中选择 信息 > 错误说明 以查看错 误,然后采取合适的措施。

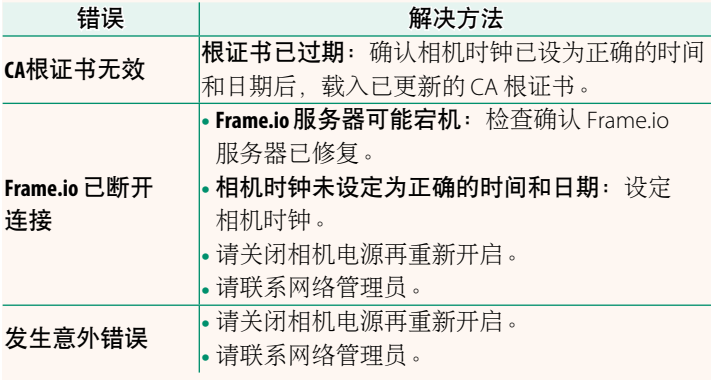

## <span id="page-22-0"></span>蓝牙**/**智能手机设置 **1.20** 版

调整蓝牙相关设置和各种智能手机相关设置。

N 请确保您的智能手机或平板电脑运行最新版本的智能手机应用 程序。

### 配对注册

将相机与已安装智能手机应用程序的智能手机或平板电脑配对。

### 选择配对目的地

从已使用 配对注册 与相机配对的设备列表中选择一个连接。选 择 无连接 可不进行连接直接退出。

### ■删除配对注册

删除现有的智能手机或平板电脑配对信息。

◆ 将从配对列表中移除所洗的设备。

### 蓝牙设备列表

列出相机已配对的设备(智能手机除外)或结束与所选设备的 配对。

## **Bluetooth** 开**/**关

若选择了 开,则相机将自动与运行智能手机应用程序的已配对 智能手机或平板电脑连接。

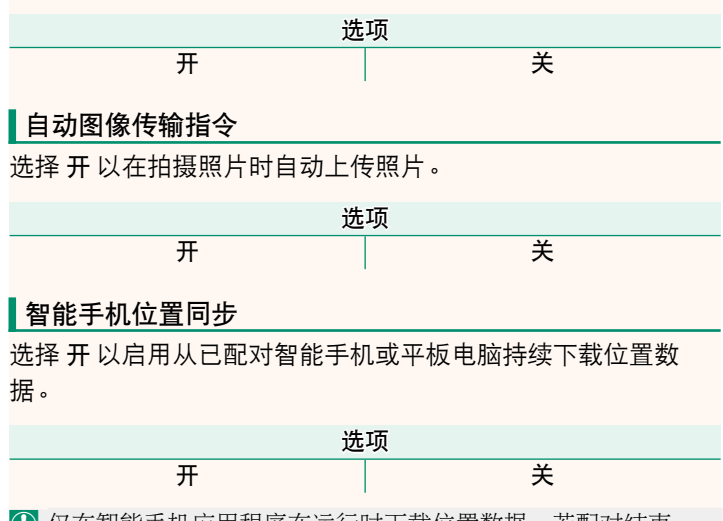

O 仅在智能手机应用程序在运行时下载位置数据。若配对结束, 则将中断下载。若超过 30 分钟还未更新位置数据,则将显示相 机位置数据图标。

## 名字

选择 名字 可为相机设定一个名字使其可在无线网络上识别(默 认设定下,指定给相机的名字独一无二)。

### 断电时的图像传输

若选择了 开,则相机即使关闭仍会继续将照片上传到已配对的 智能手机或平板电脑。

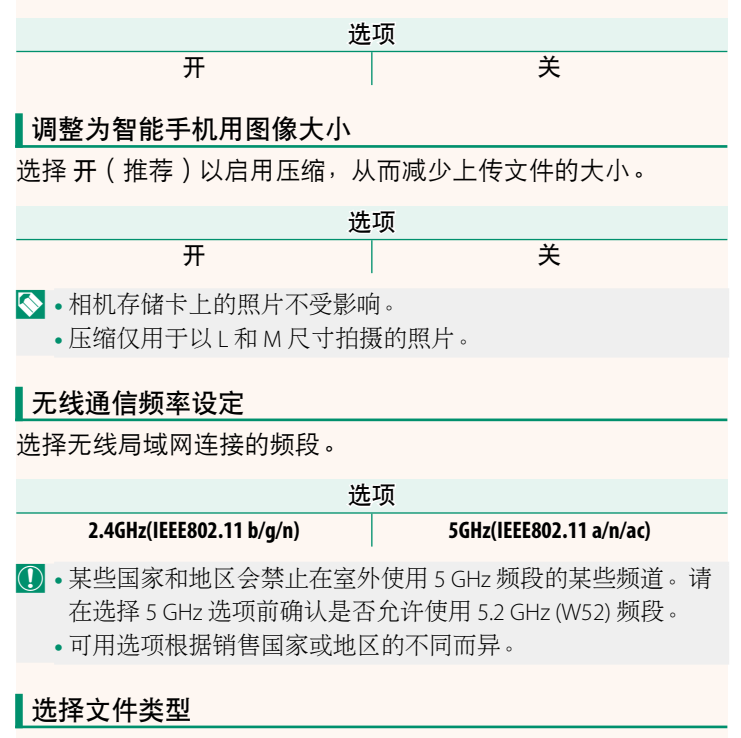

选择用于上传的一种或多种格式。可以以 **JPEG** 格式和/或 **HEIF** 上传照片。

# **FUJIFILM**

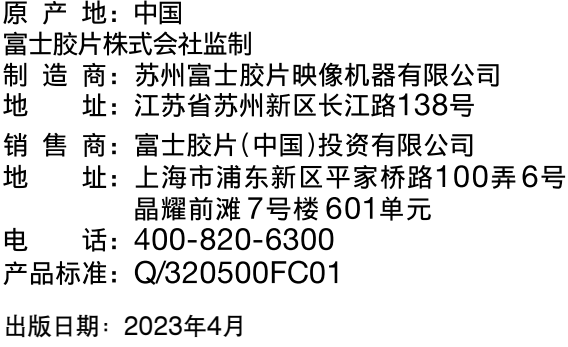

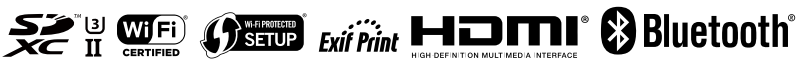